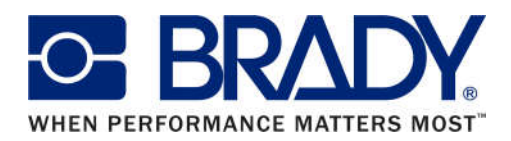

# **Printing from SKM to Brady BBP33/35/37 Printers with Pre-printed B30-25 or B30-241 Labels**

To print to these models, you must first import the label types into SKM. You must also remove the header from the generated labels as well. After the import of the labels as well as the removal of the header is complete, you must lastly set the printer driver's page size to the label type you are using. Unfortunately at this time the drivers for the BBP30 and BBP31 do not have these parts in the driver and cannot be used with SKM. Follow the steps below to print successfully.

## **Step 1: Importing labels templates into SKM**

To import the label, copy the attached "CustomLabel.dat" file to your machine (you can paste it on the desktop). On the Arc Flash Table, select Custom Labels>Designer>Styles…>Import. There you can select the copied file and import the label.

#### **The names of the files are B30-241 (SFID Printing Systems) and B30-25 (SFID Printing Systems).**

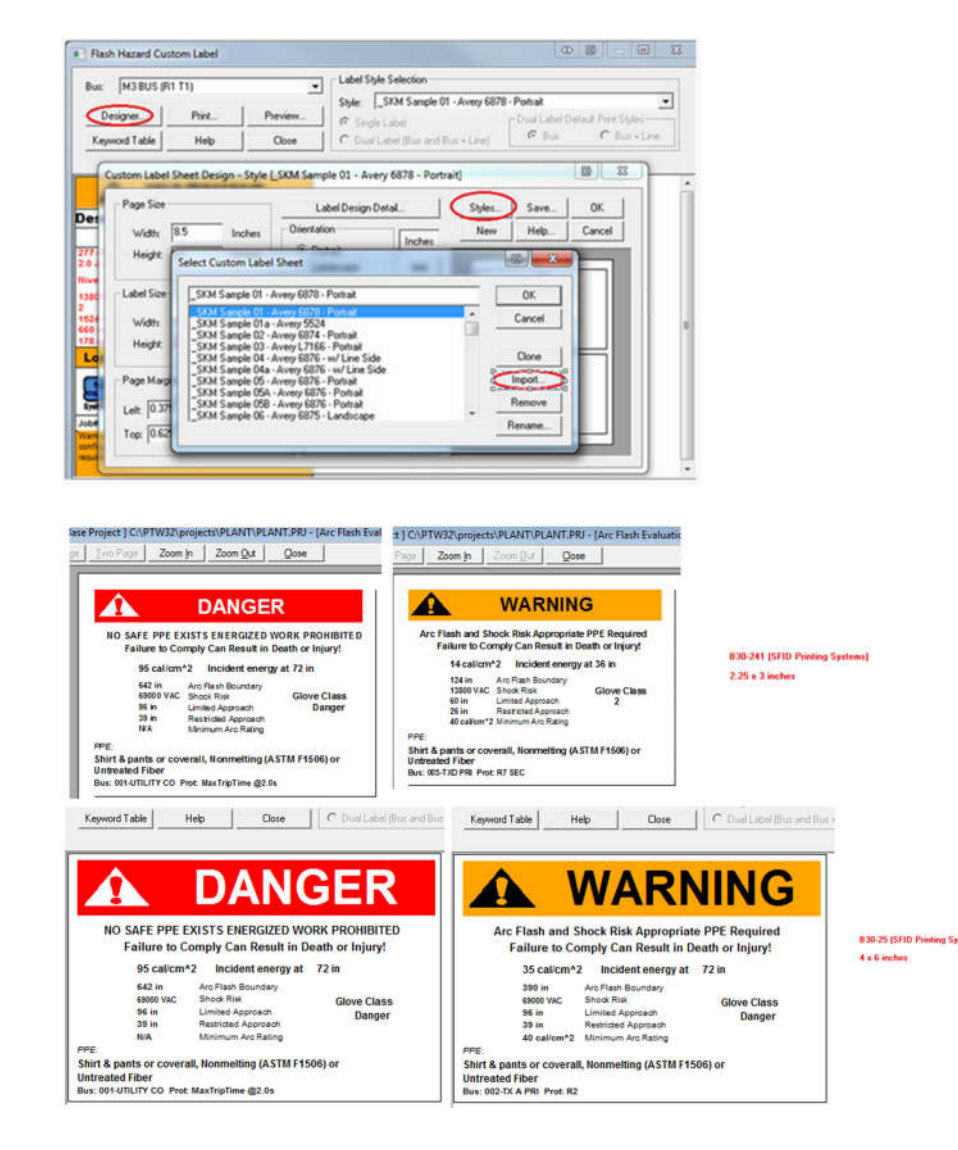

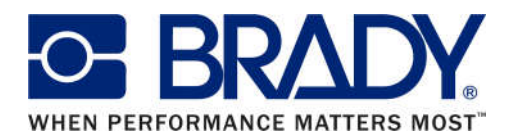

## **Step 2: Removing the header for the labels in SKM**

**Copying over and importing this "CustomLabel.dat" file alone will leave headers in SKM which, if left alone, will attempt to print over top of the already pre-printed headers on the B30-25 and B30-241 labels. In order to prevent this, follow these steps below to remove the header.**

To remove the headers from the labels:

- a) Go to Custom Label..
- b) Designers > Label Design Detail
- c) Click on the headers and exclamation mark
- d) Uncheck the selected fields
- e) Ok and save modify data.

Now the headers should disappear.

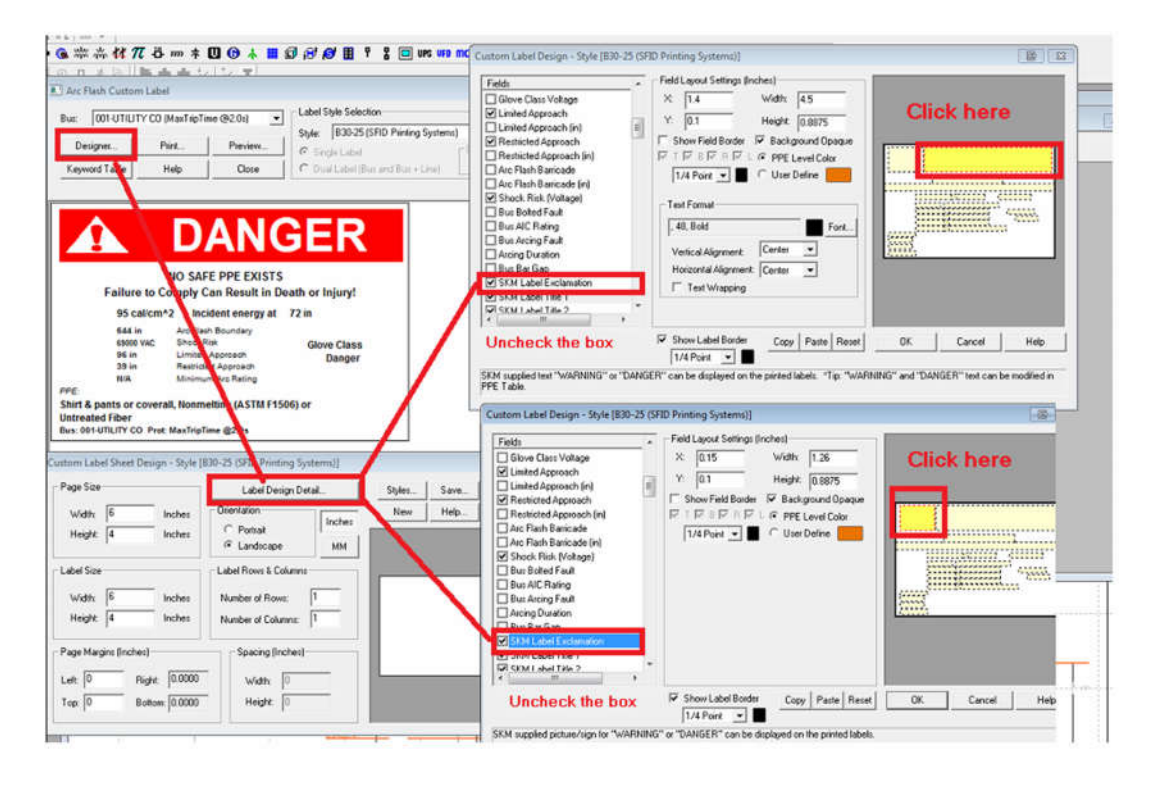

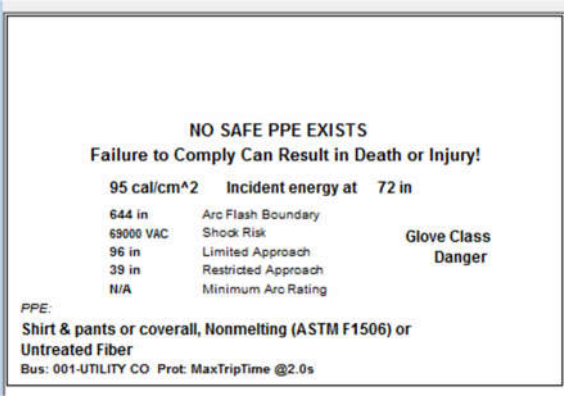

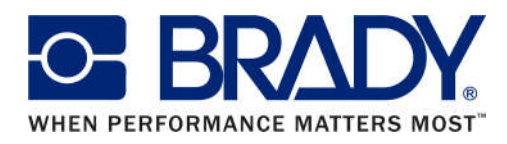

## **Step 3: Setting Page Size of the Printer Driver**

It is very important for the page size of the driver to match the material that you are using to print. In order to change this, follow the step below:

- a) Navigate to Start > Devices and Printers
- b) Right-click on the BBP33/35/37 printer driver and choose "Printer Properties"
- c) Click on the "Advanced" tab and then choose "Printing Defaults" in the lower left corner
- d) On the next window, select the "Advanced…" option on the lower right corner
- e) Next select the "Properties…" button to the right of "Paper Size…"
- f) Select the drop down and select either B30-25 or B30-241 to match the part you are using

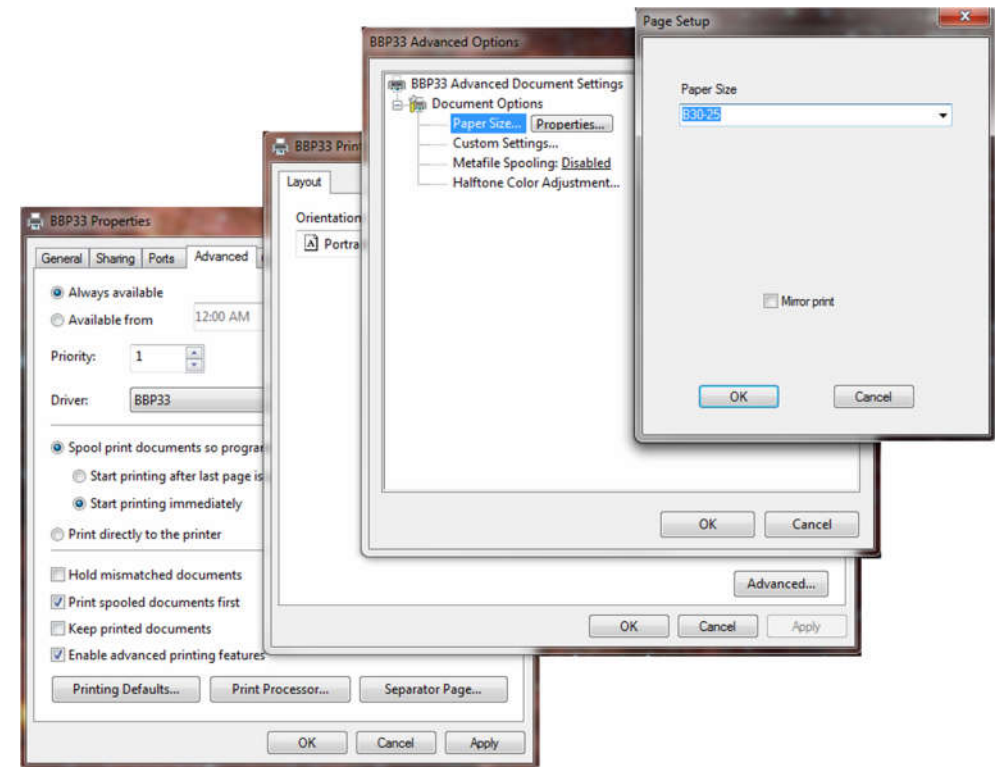